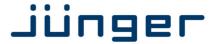

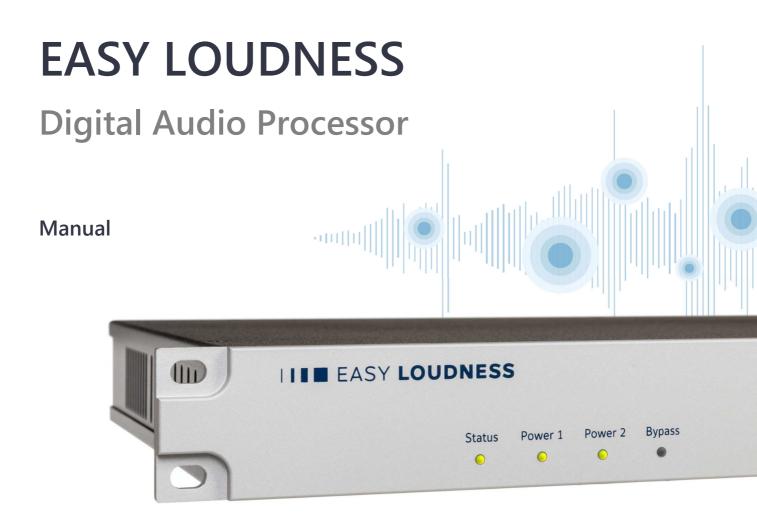

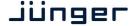

# Operating Manual

# **EASY LOUDNESS**

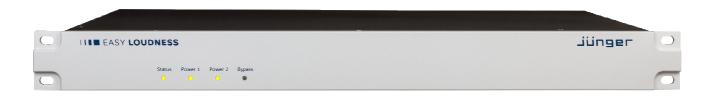

#### Hardware Features

• 1RU compact 19" processing device

• **Dual power supply** second power supply for redundancy

• Remote Panel optional X\*AP RM<sub>1</sub> panel

• Audio input balanced/unbalanced AES – manual selection

Audio output balanced/unbalanced AES

• One interface slot I/O expansion slot for one option board at a time

• RJ45 network connector 100BaseT full duplex Ethernet interface

USB B connector
 8 GPI/Os
 built in USB < > serial adapter to access the device service port
 8 balanced inputs, 8 relay closure combined on a 25pin D-Sub

Aux power supply isolated 5V supply for external wiring

• External sync IN 750hm input (Word Clock, AES, Black Burst, Tri-Level)

• Sync OUT 750hm Word Clock output

The EASY LOUDNESS may be purchased with SDI or AES67/Dante interface.

### Software Features in general

• LevelMagic loudness management according to ITU BS.1770-1/-2/-3

EBU R128, ATSC A/85, ARIB TR-B32, Free TV OP-59, Portaria 354

• Fail Over automatic switch over with signal loss detection

• Loudness measurement in reference to the selected standard

• SNMP v1, see D\*AP4-MIB

• Remote control EmBER plus protocol or X\*AP RM1 remote panel, mobile UI

and legacy GPI/Os

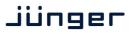

### Content

|                                                                          | page |
|--------------------------------------------------------------------------|------|
| Introduction                                                             | 2    |
| EASY LOUDNESS front panel view                                           | 3    |
| EASY LOUDNESS rear view                                                  | 3    |
| Block Diagram                                                            | 4    |
| Audio Processing Blocks                                                  | 5    |
| Control, Operating & Event Concept                                       |      |
| Getting Started – Snapshot Concept                                       | 5    |
|                                                                          | 6    |
| Getting Started – quick start guide                                      | 6    |
| Getting Started – IP setup in general                                    | 7    |
| Getting Started – IP setup of the EASY LOUDNESS – via console interface  | 7    |
| Getting Started – IP setup of the <b>EASY LOUDNESS</b> – via web browser | 8    |
| Setup GUI – connecting with the EASY LOUDNESS                            | 9    |
| Setup GUI – SYSTEM – System Status                                       | 10   |
| Setup GUI – SYSTEM – Overview                                            | 11   |
| Setup GUI – SYSTEM – Admin                                               | 11   |
| Setup GUI – SYSTEM – Setup                                               | 14   |
| Setup GUI – SYSTEM – the preset concept in detail                        | 15   |
| Setup GUI – SYSTEM – Preset Cleanup                                      | 16   |
| Setup GUI – SYSTEM – SNMP                                                | 18   |
| Setup GUI – SYSTEM – Backup / Restore                                    | 18   |
| Setup GUI – SYSTEM – Firmware Update                                     | 19   |
| Setup GUI – SYSTEM – <b>Reboot</b>                                       | -    |
| Setup GUI – SYSTEM – REDOOT                                              | 20   |
|                                                                          | 20   |
| Setup GUI – INTERFACES – AES I/O                                         | 20   |
| Setup GUI – INTERFACES – SDI I/O Interface – <b>Overview</b>             | 22   |
| Setup GUI – INTERFACES – SDI I/O Interface – Local Routing               | 23   |
| Setup GUI – INTERFACES – SDI I/O Interface – Setup                       | 34   |
| Setup GUI – INTERFACES – SDI I/O Interface – <b>De-Embedder</b>          | 25   |
| Setup GUI – INTERFACES – SDI I/O Interface – Embedder                    | 25   |
| Setup GUI – INTERFACES – Dante I/O Interface – Status                    | 26   |
| Setup GUI – INTERFACES – Dante I/O Interface – Inputs                    | 28   |
| Setup GUI – INTERFACES – Dante I/O Interface – Ouputs                    | 29   |
| Setup GUI – INTERFACES – Dante I/O Interface – Network                   | 29   |
| Setup GUI – AUDIO PROCESSOR – Overview                                   | 31   |
| Setup GUI – AUDIO PROCESSOR – Input                                      | 32   |
| Setup GUI – AUDIO PROCESSOR – Fail Over                                  | 32   |
| Setup GUI – AUDIO PROCESSOR – Level Magic                                | 33   |
| Setup GUI – AUDIO PROCESSOR – <b>Output</b>                              | 34   |
| Setup GUI – MESUREMENT – Loudness                                        | 34   |
|                                                                          |      |
| Setup GUI – SNAPSHOTS                                                    | 36   |
| Technical Data – 4 Channel Audio Processor [EASY LOUDNESS]               | 37   |
| Technical Data – Option Board SDI I/O (3G/HD/SD) [O_DAP_SDI_a]           | 38   |
| Technical Data – Option Board Audio-over-IP DANTE™ [O_DAP_DANTE_a]       | 39   |
| Technical Data – Rear Connectors – pin assignment                        | 40   |
| Technical Data – GPI wiring                                              | 41   |
| Safety Information                                                       | 42   |
| Warranty                                                                 | 42   |

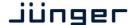

### Introduction

The **EASY LOUDNESS** is an entrance level processor that may be bought with a 3G/HD/SD SDI or an AES67/Dante interface.

This manual refers to an **EASY LOUDNESS equipped** with a SDI interface.

The **EASY LOUDNESS** focuses on automatic and adaptive loudness management compliant with all current broadcast audio loudness recommendations including ITU.1770 standards (revisions 1, 2 and 3) as well as recommended practices ATSC A/85 (2011/2013), ARIB TR-B32, Free TV OP-59, Portaria 354 and EBU R128. The **EASY LOUDNESS** features loudness normalization for up to two stereo programs of audio. The Level Magic<sup>™</sup> is based on a unique multi-loop control principle.

#### **LEVEL MAGICII™**

The algorithm offers adaptive wideband control with exceptionally high audio quality uncompromised loudness management without any coloration, pumping, distortion or modulation effects by combining three major gain changing elements:

- · Transient Processor
- · Adaptive AGC
- · Distortion-free true peak limiter

#### **System Integration**

All system parameters are remotely accessible, allowing the unit to be integrated and remotely controlled by broadcast control systems. This helps users to apply individual processing to their programs, which is a key feature for well-managed loudness control.

#### Loudness measurement

To check compliance of programs with your local loudness regulations, the unit analyzes loudness and true peak levels from input signals and may transfer the measurement data via Ethernet to an optional measurement and logging software anywhere in your network. These measurements can be triggered by automation systems via GPIs, via network or even manually on the **X\*AP RM1** remote panel. The **EASY LOUDNESS** can also generate SNMP or GPI/O alarms in case pre-determined limits are exceeded.

### Web configuration

A web interface also allows easy and intuitive setup and configuration anywhere in your network.

### Interfaces and system security

Audio I/Os range from one onboard AES I/O to either a 3G/HD/SD-SDI I/O including video delay or an AES67/Dante AoIP interface. The SDI interface has a power fail bypass relay as standard. With redundant PSU and SNMP integration the unit ensures maximum operational safety.

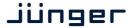

### **EASY LOUDNESS** front panel view

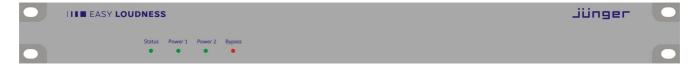

The front panel of the **EASY LOUDNESS** has four LEDs to show the general summarized status as well as power supply and audio bypass (maybe activated by an X\*AP remote panel only).

#### **EASY LOUDNE** rear view

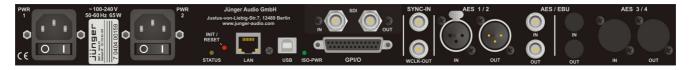

For fail safe operation, the **EASY LOUDNESS** provides two independent power supplies. These power supplies operate in load balance.

**STATUS** shows the status of the device controller.

**INIT** / pressing the INIT button briefly will warm start the device controller.

RESET Holding down the button until the STATUS LED flashes 5 times will initialize the

**EASY LOUDNESS** to factory default.

**LAN** RJ45 socket for Ethernet connection to a LAN.

USB 2.0 type B socket to connect the built in USB >> serial converter with an

external PC

**ISO-PWR** lights green to indicate that the isolated 5V power supply for GPI /O application

is available.

Interface 1 slot to mount one of the optional interface boards (SDI, MADI, DANTE, AES,

analog).

**GPI/O** 25pin Sub-D female connector to interface with the 8 optical isolated

general purpose inputs and 8 solid state relay closure outputs.

**SYNC IN**750hm BNC connector to connect with external sync sources. **WCLK-OUT**750hm BNC connector to synchronize external devices to the

**EASY LOUDNESS** internal word clock.

AES 1/2 IN / OUT AES3 (XLR) and AES3id (BNC) input (selectable via GUI) / output (parallel)

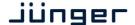

### **Block Diagram**

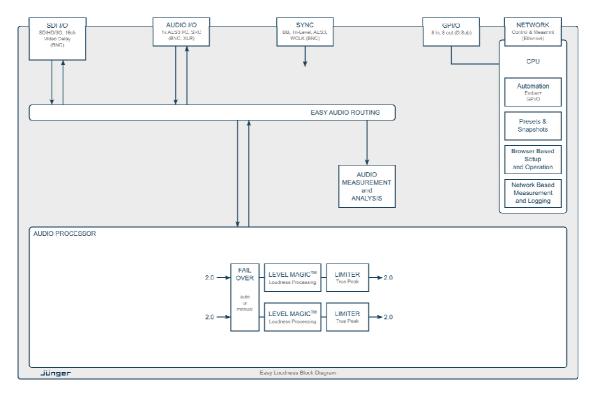

The above schematic shows the principal blocks of the **EASY LOUDNESS**.

The core of the unit is the audio processor with 4 inputs and 4 outputs.

An AES I/O on the motherboard is provided for digital line operation. The respective connectors have relay bypass for power fail operation. The bypass circuit may be disabled by an internal jumper. For the 2 channel version only one AES I/O is fitted.

An interface slot is provided to carry an optional 3G / HD / SD-SDI or an AES67/DANTE module. It allows for extremely flexible interfacing of the **EASY LOUDNESS** in TV installations.

The sync circuit can deal with all common formats to integrate the **EASY LOUDNESS** into digital facilities with a sample rate from 44.1 or 48kHz. Other devices may be synchronized by the word clock output of the **EASY LOUDNESS**.

The **EASY LOUDNESS** has 8 balanced **GPIs** and 8 relay closure **GPO** contacts. This enables the user to simply recall presets or call events, change device configurations and report general status information.

### Audio Processing Blocks

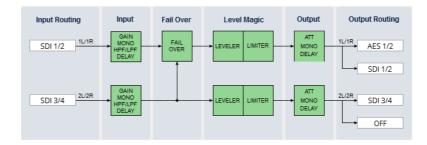

Above you see the various function blocks of the audio processor rendered by the **DSP** engine. Each function block has its representation in the GUI by individual tab sheets. You may simply click on the respective graphical area as an alternative way to navigate through the GUI.

It is important to understand that the physical input interfaces of the device (SDI DE-EMBEDDER, AES IN) must be routed to the **DSP** inputs in order to process. Similarly the **DSP** outputs must be routed to output interfaces (SDI EMBEDDER, AES OUT). You will find those settings by clicking on the **Home** tab. The factory default set-up will meet most situations for stereo broadcast applications.

### **Control Concept**

Communication between external applications or the **X\*AP RM1** remote panel, is based on **TCP/IP over Ethernet**.

The setup GUI utilizes web technology. The functionality of the web GUI is optimized for Firefox.

The setup GUI can be complemented by other application programs running on MS Windows® XP, W7, W8 like the Junger Application Manager **J\*AM**. Operator access will also be available for mobile devices running an appropriate browser on iOS or Android.

An **SNMP** agent may be activated to incorporate the device into a station monitoring system.

For 3<sup>rd</sup> party remote applications, **Junger Audio** highly recommends using the **Ember+** protocol which is widely distributed in the European broadcast industry. The user community is also increasing rapidly world wide. By default, the **X\*AP RM1** remote panel and the **EASY LOUDNESS** "talk" Ember natively.

### **Operating Concept**

Further below you will see that the setup GUI for the device is grouped into several parameter areas. One can reach the parameters via three tier navigation by tabs which may have sub tabs.

Each function block (parameter area) has dedicated presets. The presets can be recalled at any time during operation, either by manual intervention, via the embedded web server (browser based GUI), automatically by the internal snapshot manager or by external applications.

For all relevant settings an **ON AIR** and a **PRESET** part exists. I.e. you may either edit the parameters **ON AIR** or **offline** for the respective part of the **EASY LOUDNESS**.

The presets of the **EASY LOUDNESS** are persistent by nature. You are working directly on the preset memory. I.e. you need not worry about storing such presets, the **EASY LOUDNESS** does it for you.

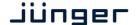

### **Snapshot Concept**

The **EASY LOUDNESS** incorporates a sophisticated snapshot management system. Snapshots may fire a combination of three presets and can control the measurement.

- \* Routing Presets for System set up, Interfaces, Routing
- \* Level Magic Presets
- \* Measurement Presets to control loudness measurement for the device

These events may be fired by Triggers.

Trigger sources may be GPIs and/or hotkeys of the **X\*AP RM1** remote panel, or the device error status information.

### Getting Started - quick start guide

Before the **EASY LOUDNESS** can be used, there are some basic configuration steps which must be followed in the order set out below. This example assumes you will process one stereo program that is embedded into SDI group1 Ch1/2.

- \* Connect the SDI signal (from a source like the station router or video server) to the SDI IN.
- \* Connect the SDI OUT connector to your destination device (station router or monitor box).
- \* Hook up the device to the station PC network
  - Consult your IT administrator for assistance if you are not sure about this procedure
  - Connect it to a switch or hub or directly to a PC / Laptop via an Ethernet cable (some PCs need a cross over [1:1] cable when connected with the D\*AP4 directly)
  - Find an unused IP address ask your administrator!
  - Assign it that IP address and set the network mask accordingly, a gateway is optional (see next page for details)
- \* Open a browser (FireFox recommended) and connect with the device
  - Type in the assigned IP address as an URL: http://<ip-address>
- Check the routing to the Audio Processor (DSP)
- Home > Input Routing > 1L/1R=SDI 1/2
- Check the routing from the Audio Processor (DSP)
  - Home > Output Routing > 1L/1R=SDI 1/2

Now you should hear your source stereo program signal at the destination and you may start experimenting with the various parameters of the **AUDIO PROCESSOR** blocks.

**Important Note!** The **EASY LOUDNESS** is factory default pre-configured for SDI I/O Group 1 (channels 1/2 and 3/4).

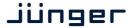

Getting Started - IP setup in general

The process of installing an EASY LOUDNESS into an IP network is as follows:

- 1. Ask the system administrator for a unique IP addresse of the network, the respective netmask and gateway address
- 2. Assign the EASY LOUDNESS an IP address

You have 2 choices to assign the EASY LOUDNESS an IP address:

- \* Via the serial console interface
- \* Via a Web browser

**Important Note!** If you are not familiar with setting up devices for IP communication, we highly recommend you consult your system service or IT department to assist you.

Getting Started - IP setup of the EASY LOUDNESS - via console interface

The tool to change the IP configuration of the **EASY LOUDNESS** can be selected via the console interface. You must connect it with the PC via an **USB A to B** cable. This will install the driver for the built-in **USB to serial converter**. Now you can open a terminal program. Here you must select the virtual **COM port** assigned by the OS. The communication parameters are: 115200kBaud, 8, N, 1, no handshake.

Pressing **<ENTER>** will open the console menu:

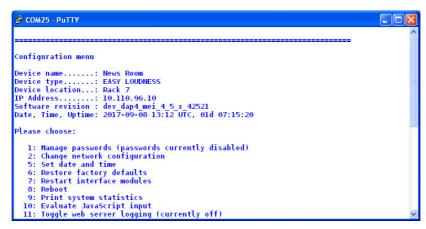

#### [2017-09-08 13:12] Your choice:

Select item "2": <ENTER>

**Current network configuration** 

IP Address: 10.110.96.110
Netmask ...: 255.255.0.0
Gateway ...: 10.110.0.1

**Enter new IP address, press ENTER to cancel:** 

You must enter the new IP address (e.g.): "192.168.178.78" < Enter>

Enter new netmask, press ENTER to cancel:

You must enter the new netmask (e.g.): "255.255.255.0" < Enter>

Enter new gateway address, press ENTER to configure without gateway:

You may press **<Enter>** to skip this point or you may enter the new gateway address (e.g.): "192.168.178.1" **<Enter>** 

**Important Note!** The gateway entry is optional but you must take care that the gateway address matches the network mask related to the devices IP address! If you are not sure simply enter **0.0.0.0**. or leave it without an entry.

Changing Network configuration Network configuration has been changed. Please reboot the device to activate the new settings.

Select item "8: Reboot" < ENTER>

Do you want to reboot the device?

Press small "y" <ENTER>

Rebooting the device .......

After reboot has finished, the new IP configuration is active and will be displayed at the top of the configuration menu.

#### Getting Started – IP setup of the EASY LOUDNESS – via a web browser

- \* Read the **default IP address** printed on the label at the rear of the device.
- \* Set up network parameters of your PC to fit the default IP address of the **EASY LOUDNESS** (e.g. default IP +1 and net mask = 255.255.0.0).
- \* Connect the **EASY LOUDNESS** with the PC either by an Ethernet patch or a cross over cable (if the PC does not support Auto MDI-X) or via a switch.
- \* Open a browser and type the default IP address of the **EASY LOUDNESS** into the URL field and press **<ENTER>**. This will open the **HOME** tab sheet of the GUI.
- \* Click on **<SYSTEM>** and afterwards the "**Admin"** tab:

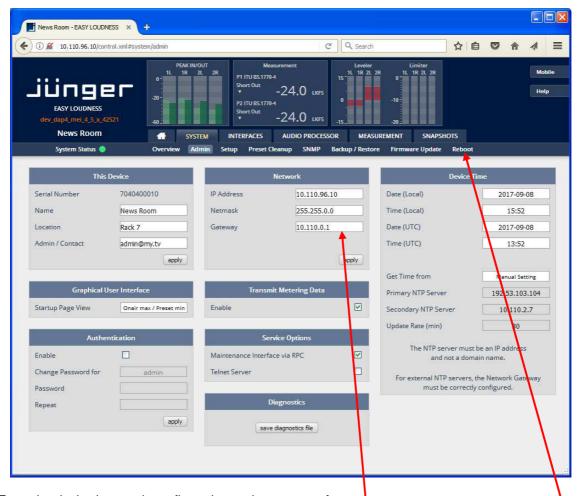

Enter the desired network configuration and press <apply>

Afterwards you must reboot the EASY LOUDNESS in order to activate the new IP configuration.

**Important Note!** After reboot neither the **web browser** nor the **X\*AP RM1** remote panel may be able to communicate with the **EASY LOUDNESS**. You must change back the IP configuration of the PC to your actual network and fill in the **new** IP address in the URL field. You must set-up the **X\*AP RM1** remote panel as well to attach this device (see X\*AP manual for details).

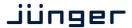

Setup GUI – connecting with the EASY LOUDNESS

You must open a browser and enter the IP address of the EASY LOUDNESS

into the **URL** field • and press **<Enter>**. The browser will retrieve the necessary information and open up the **Home** page:

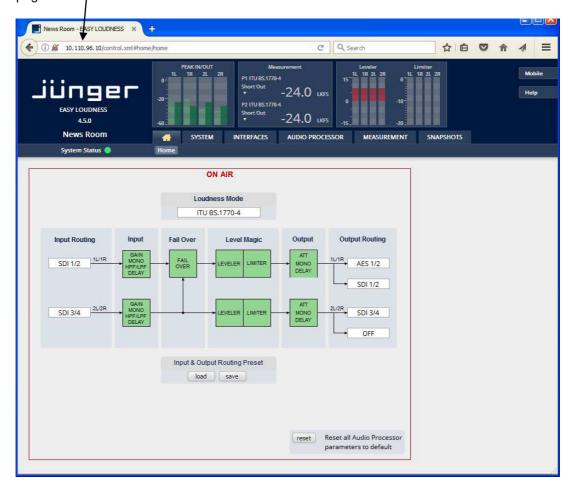

The entrance pane is the **HOME** page. If you are returning from other pages or if you reload your browser content (by pressing **<F5>**) it may show a different page due to the caching of the browser.

In the top section you see several bar graph displays for signal levels as well as for gain reduction display of function blocks.

On the following pages we will go through the various panes to show you the basic setup of the device.

You may set up the synchronization source. You may also give the device a name, tell it its location and define an administrative contact which may be used by the monitoring system of your house (e.g. via SNMP).

You may change settings of the installed interface module and the signal routing.

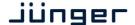

### Setup GUI - SYSTEM - System Status

The system status is a special link you can reach independently from where you are:

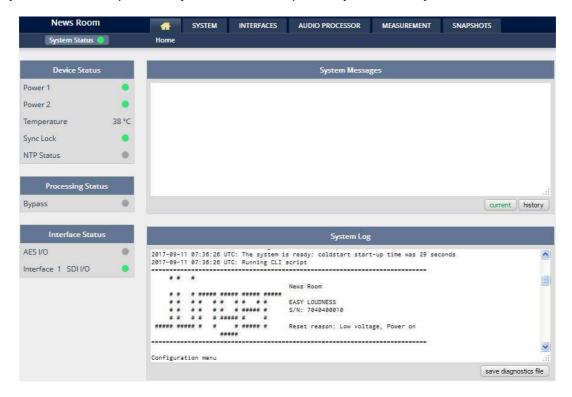

The **System Status** page provides a top level view of the status information available for the device.

**Device Status** Provides the top level status of the **EASY LOUDNESS**.

The front panel STATUS LED is connected to this display.

**Power 1** Status of the first power supply (left hand side of rear panel).

**Power 2** Status of second power supply (to the right of the first power supply)

**Temperature** Measured on the surface of the main PCB.

**Sync Lock** Turns red if the external sync source is lost or unstable.

NTP Server Status Is grey if the NTP server synchronization is turned off. It is green if the

clock is synchronized. It turns red if the clock can not be synchronized

via one of the NTP servers.

**Processing Status** 

**Bypass** Turns red if general Bypass is activated. This can be turned on and off via

the X\*AP remote panel only!

**Interface Status** 

**AES I/O** Turns red if an AES input that is internally in use (i.e you have routed it to

an input of a function block) has detected an error.

Interface 1 SDI I/O Turns red if an error occurs on the SDI interface.

System Messages [current / history]

Displays a list of messages produced by the system controller.

System Log The system controller activities will be logged. This log information may be

downloaded from the device and sent to Junger Audio. In case of a problem you can press: <save diagnostics file> from here or from:

SYSTEM > Admin > Diagnostics.

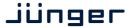

Setup GUI - SYSTEM - Overview

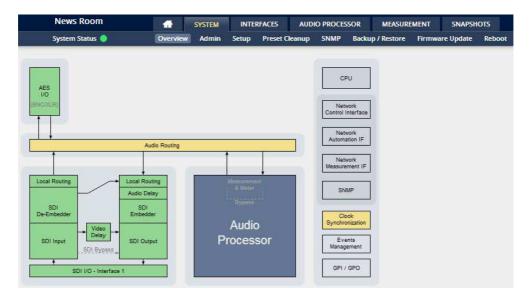

The graphical overview shows the main building blocks of the device including the options installed, in this example a SDI interface is placed into the interface slot (see rear view).

You may click on the boxes and the respective setup page will open. The navigation is based on URLs so you may use the **<Back>** navigation button of the browser to return to this page.

### Setup GUI - SYSTEM - Admin

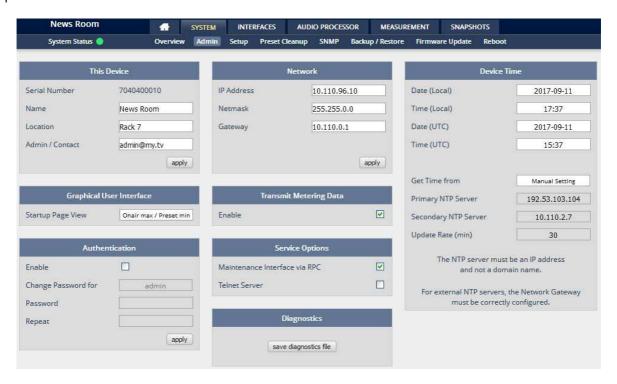

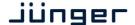

**This Device** Input fields for information used by higher level services.

**Serial Number** The electronic serial number. It is printed on a label at the rear of the

device.

Name Give the device a meaningful name that may be used by name services

and SNMP management.

**Location** The place where the **EASY LOUDNESS** is located.

Admin / Contact E-mail address of a person in charge. Could be used by an SNMP

manager to notify that person.

Graphical User Interface [Onair max / Preset max, Onair max / Preset min, Onair min / Preset max,

Last Used]

**Startup Page View** Defines the appearance of the parameter panes in the ON AIR vs.

the PRESETS area (which one will be visible).

Authentication To prevent non-authorized people from changing EASY LOUDNESS

settings the administrator may assign passwords for either the admin and/or an operator. While the admin is allowed to set everything, an operator is just allowed to load presets. Parameters will be reset if the

operator attempted to change it.

Enable [ON / OFF]

The administrator may turn authentication OFF.

Change Password for [admin / operator]

Select which password you will set / change.

Password Type in a password

Default passwords are: admin (for admin) and operator (for operator).

Repeat Repeat that password

**Important Note!** The authentication may be enabled / disabled from the **console** interface (see page 8 "1: Manage Password") via USB connection, but also via Telnet! If you have higher security demands you should turn the Telnet server off. Authentication will be turned off and passwords will be reset if one initializes the device to factory default (see Reboot - page 19, INIT/RESET rear button - page 4).

If there was an authentication failure, the **admin** will be notified about such conditions at the next proper login. The pop up appears for each login that has failed. It shows the IP address of the device that caused the authentication failure.

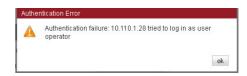

After a correct login the status "who" (e.g. admin) and a **Log Out>** button are available from the GUI in the upper right corner:

**Network** IP address setup, see above:

getting started – IP setup of the EASY LOUDNESS – via web browser

IP Address A proper address for your network – default [10.110.xxx.yyy]

Netmask The net mask of your network – default [2555.255.0.0]

**Gateway** The optional gateway address – default [0.0.0.0]

Transmit Metering Data [OFF / ON]

**Enable** Metering data will be streamed via UDP protocol. In order not to receive

such data by external applications you may disable it.

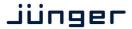

10 11 12 13 14 15 16 17 18 19 20 21 22 23

24 25 26 27 28 29 30

12 : 19

ok

**Service Options** 

Maintenance Interface [OFF / ON]

via RPC For administrative use to enable communication with factory tools.

Telnet Server [ON / OFF]

Enables a telnet server to connect to the console interface via IP port 21.

**Diagnostics** 

<save diagnostics file> Pressing this soft button will start the assembly of a diagnostics file.

The file will be presented in XML format for download.

If you experience unexpected behavior of the device you may be asked by

the Junger service team to send such file by e-mail for analysis.

**Device Time** Allows you to set the device clock. At the factory it will be set

to UTC (Coordinated Universal Time).

**Date (Local)** If you click into the **Date (local)** input field, a calendar tool:

appears to select month and year.

Time (Local) If you click into the Time (local) input field,

you will be able to set the device time.

Date (UTC) Similar as above for local date setting.

Time (UTC) Similar as above for local time setting.

Get Time from [Manual Setting / Browser / NTP Server]

If set to NTP Server the D\*AP4 will look for the below servers to

synchronize the internal clock.

**Primary NTP Server** [5.9.110.236] default set to a publicly accessible NTP server via internet.

Secondary NTP Server [10.110.2.7] default set to an internal NTP server from Junger Audio.

This is used for device testing and may be overwritten at any time.

**Update Rate (min)**You can set the time interval to update via an NTP server

**Important Note!** If it is impossible to synchronize the internal clock to one of the two NTP servers an SNMP "ntpStatusTrap" will be issued by the SNMP agent (if enabled SYSTEM > SNMP > Enable = ON).

**Update Rate (min)** [1 ... 1440]

Interval of synchronizing the internal clock of the D\*AP4.

### Setup GUI - SYSTEM - Setup

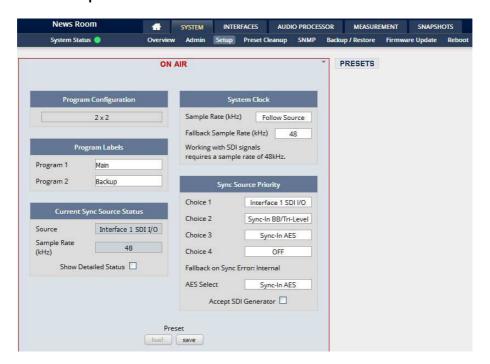

**Program Configuration** [2 x 2]

Shows the program configuration (two times two channels).

This is also the default configuration of the audio processing blocks.

**Program Labels** Each of the two possible programs has a name that will be used

Program 1 Label as a reference for the display of parameters and their setup.

**Program 2** You may edit the default names.

Current Sync Source Status shows the status of the 5 tier sync priority circuit

**Source** Display of the active sync source.

**Sample Rate** The measured sample rate.

Show detailed status [ON / OFF]

If you enable that checkbox you will get this information:

### **Sync Source Information**

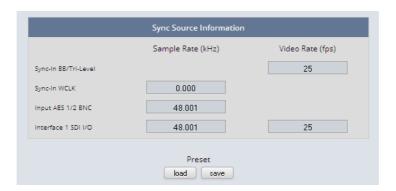

You will get detailed information about the measured rates of possible sync sources

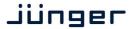

System Clock

**Sample Rate** [Follow Input / 44.1 / 48 / 88.2 / 96]

**Fallback Sample Rate** [44.1 / 48 / 88.2 / 96]

Sync Source Priority

Choice 1 – 4 [OFF / Internal / Sync-In WCLK / Sync-In AES

/ Interface 1 (SDI I/O or Dante) / Sync-In Black Burst/Tri-Level]

Fallback on Sync Error [Internal]

If the selected sync source is not available the next source will be selected. If none of the pre-selected sync sources is available, the

source will fall back to the internal clock oscillator.

AES Select [Sync-In AES / Input AES 1/2 XLR / Input AES 1/2 BNC]

Select from which physical input the AES sync must be taken.

Accept SDI Generator [ON / OFF]

For rare applications you may use the SDI generator (if an SDI I/O interface is installed) as the sync source. In this case downstream equipment must be synchronized to the **EASY LOUDNESS**. See **INTERFACES** > **SDI I/O interface** > **Setup** for details.

**Important note!** It is **not** possible to gen lock the SDI generator. The generator will run on its own internal 27MHz crystal clock.

### Setup GUI - SYSTEM - the preset concept in detail

The example above shows the **preset concept** of the **EASY LOUDNESS**. It is a general feature of the device and you will come across it in almost every area. For all relevant settings one set of **ON AIR** parameters and a practically unlimited number of **PRESETS** are available. The count depends on the NV memory space left.

If you want to load parameters from a preset to the **ON AIR** area or save parameters from the **ON AIR** area to a preset, you must press **<load>** or **<save>**:

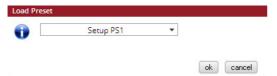

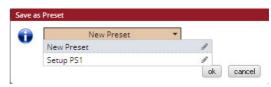

A dialog opens to select the desired preset. If you press **<ok>** the selected action will be executed. If you press the little pencil icon the preset name turns *italic* and you may edit it.

To generate a new preset offline, you must click into the preset name field below the **PRESET** headline:

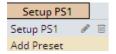

The pull down offers **"Add Preset"**. If you select this a new entry to the list will be generated. Clicking on the small trash bin symbol will delete that preset. You may change the default name "Preset x" by clicking the small pencil icon. Now the default name becomes *italic* and you may edit that name.

If you have selected the new preset or one of the existing presets indicated by the name displayed at the top, you may edit the parameter values.

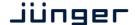

**Important Note!** The presets of the **EASY LOUDNESS** are persistent by nature. You are working directly on the preset memory, i.e. you need not worry about storing such presets. The **EASY LOUDNESS** does it for you. On the other hand you must be aware that you are **overwriting the actual preset settings!** If you want to keep original values (e.g. from a factory preset) you must simply **copy** the content of an existing one to the clip board, add a new preset, name it differently and **paste** the clip board to it.

At the bottom of the **PRESET** part you will find the soft buttons to **<copy>** the content of that preset to the clip board or to **<paste>** the content of the clip board into another preset which you have selected before pasting.

You may also **<export>** or **<import>** the preset content to / from a file.

### Setup GUI - SYSTEM - Preset Cleanup

It is sometimes desirable to delete presets which are used by multiple events without stepping through all processing blocks and deleting the respective presets one by one. This pane offers you a tool to remove presets via a central access point:

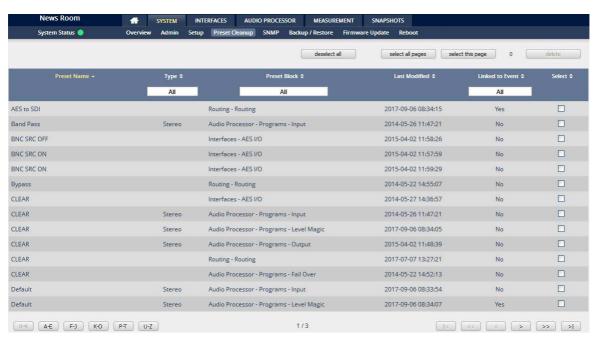

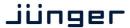

You can sort the table by pressing on one of the column headlines. You can qualify your selection by the "Type" selector and / or the "Preset Block", "Linked to Event", "Last Modified" column headlines. The pull-down lists allow you to reduce the number of presets displayed:

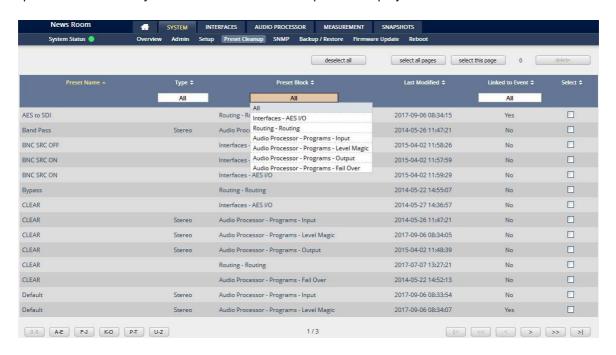

The soft buttons at the bottom left hand side may also be used to search through the table by sorting it by the first letter or leading number. The arrow buttons at the bottom right hand side can be used to scroll through the table if the selection is too big for one page:

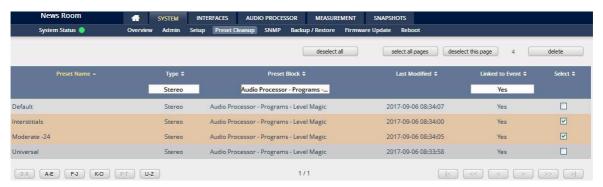

A selection is made by clicking on a line to activate the check box. Once you have made your selection (highlighted lines) you can press the **<delete>** soft button to execute the process. This will remove the selected presets permanently from the device.

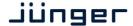

### Setup GUI - SYSTEM - SNMP

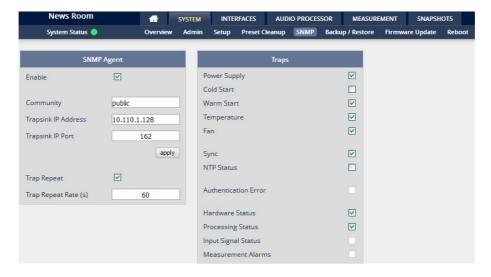

This pane is meant for basic settings of the **SNMP Agent** of the device. If you are not familiar with the use of SNMP protocol for system monitoring you should not enable the SNMP agent.

### Setup GUI - SYSTEM - Backup / Restore

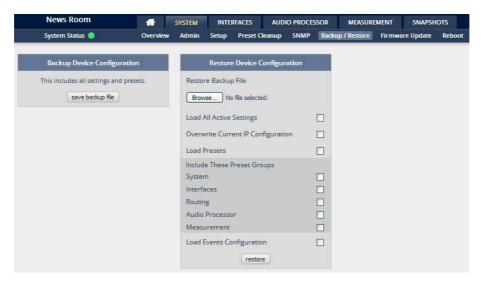

Here you can **backup** the complete **device** and **restore** parts or all of it. If you press **<backup>** the device controller will collect all necessary data and assemble it to an XML file. Finally you will get a pop up message:

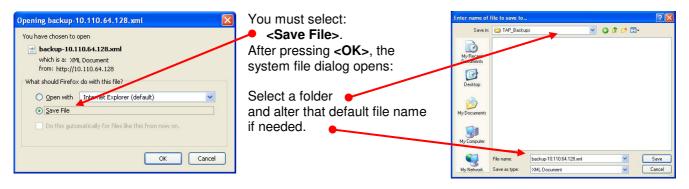

Similar applies to the restore process. You must select the desired backup file which you want to restore and check the necessary option(s) under "Restore Device Configuration".

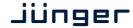

#### Setup GUI - SYSTEM - Firmware Update

The files to update the **EASY LOUDNESS** will be available in **ZIP** format. You must unpack them to your PC in order to use them for the update procedure. Here an example path name from the ZIP file: junger\_dap4\_mei\_firmware/base\_unit\_image

The folder /base\_unit\_image contains an image file for the **EASY LOUDNESS** core system in the format (example):

"rel\_dap4-mei\_3\_0\_2-25852.img". The other folders contain update files for components, like the optional interface boards in the format: "rsdi150\_v51.sdi" or for the **X\*AP RM1** remote panel in the format: xap 125105.img.

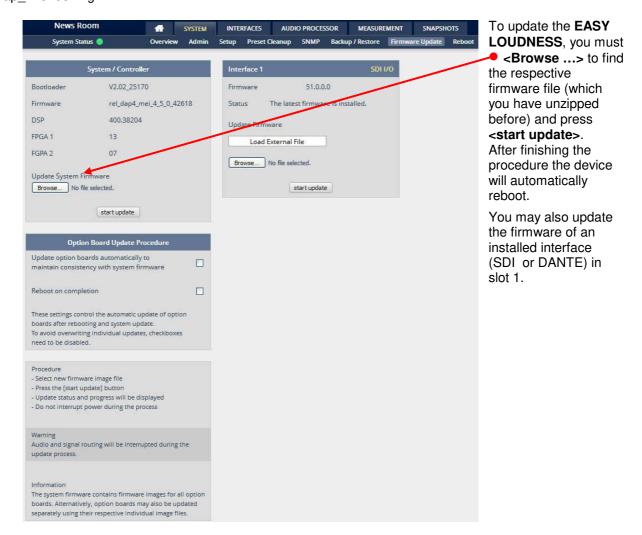

**Important Note!** After the update of the latest firmware image you must observe the **Status** messages displayed in the middle below the firmware version of Interfaces x. If it indicates that you don't have the latest firmware installed, you should select the respective file(s) via the drop down box and press the **<start update>** soft button afterwards. But you can also upload an external file in case you need a specialized version for any reason that is not contained in the uploaded firmware image. Same applies to all interface boards.

In particular, if you have activated automatic update of option boards, you must secure power connection during the update procedure. There is a potential risk of crashing the **Dante** board firmware when you lose power during the module update (see interface description how to recover).

### Setup GUI - SYSTEM - Reboot

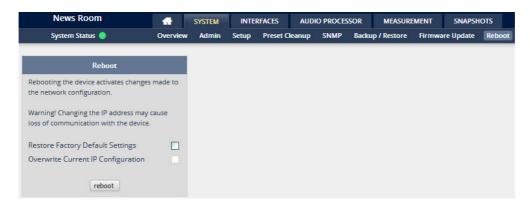

**Restore Factory defaults** 

will clean up the parameter and preset memory and will initialize all parameters to their factory default values and will reset passwords and turn authentication off.

Overwrite Current IP Configuration

You may exclude the current IP settings from this process to keep your existing settings.

### Setup GUI – INTERFACES

If you press one of the INTERFACES tabs, you will get a pop-up that gives you a warning:

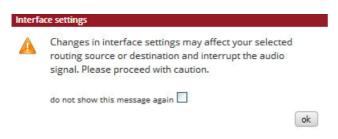

The EASY LOUDNESS is pre-configured to make life easy for you as the user / operator. I.e. you should be careful when changing settings here because it may affect the audio routing in the background.

We would kindly ask you not to change interface settings here, if you are not familiar with the results.

### Setup GUI - INTERFACES - AES I/O

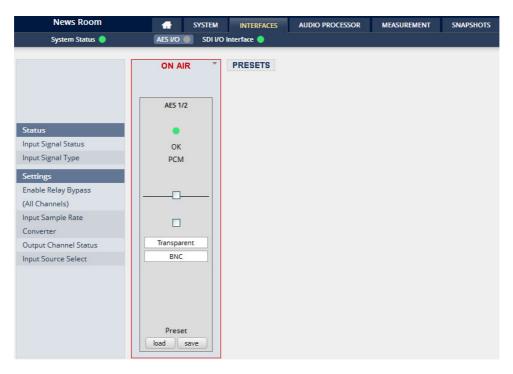

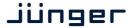

Transparent

Prof Non-PCM

Cons Non-PCM Transparent

Prof PCM

Cons PCM

Status [green / red / yellow] the soft LED represents the signal status.

Input Signal Status [OK / Fail]

Fail = no carrier, unlock, cranky [too much jitter]

Input Signal Type [Mute / PCM / Non PCM]

The **Non PCM** (e.g. Dolby encoded signal) status will be retrieved from a logical combination of the Validity flag and the channel

status.

If the input is not assigned, its status will not be incorporated into the

System Status (see upper left hand side above).

**Settings** 

Enable Relay Bypass [ON / OFF]

For fail save operation bypass relays are provided to connect AES IN / OUT in case of a power failure. One may enable such

relay manually here.

Input Sample Rate [ON / OFF]

**Converter** For asynchronous sources it is possible to turn an **SRC** on.

If an **SRC** is turned on and the input status becomes **Non-PCM**, the **SCR** will be turned OFF automatically in order to maintain the original data structure of the encoded bit stream (e.g. Dolby E).

Output Channel [Transparent / Prof PCM / Prof Non-PCM / Cons PCM /

Status Cons Non-PCM]

The channel status can either be transparent from the input source of the **FASY LOUDNESS** or may be

input source of the **EASY LOUDNESS** or may be

overwritten.

Input Source Select [BNC / XLR]

You must select here which input is in use.

(AES3id = BNC or AES3 = XLR).

**Important note!** The AES relay bypass circuit of the AES I/Os may be deactivated inside the **EASY LOUDNESS**. You must open the cover plate from the **EASY LOUDNESS** unit and locate the red jumpers shown in the schematic below:

### AES 1/2 on the main PCB

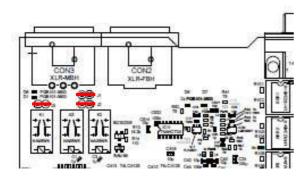

You must remove the jumpers to de-activate the AES I/O relay power fail circuit.

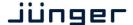

Set up GUI - INTERFACES - SDI I/O interface - Overview

If the **EASY LOUDNESS** is equipped with an optional **SDI** interface the following settings will be available. This pane has five sub panes imbedded:

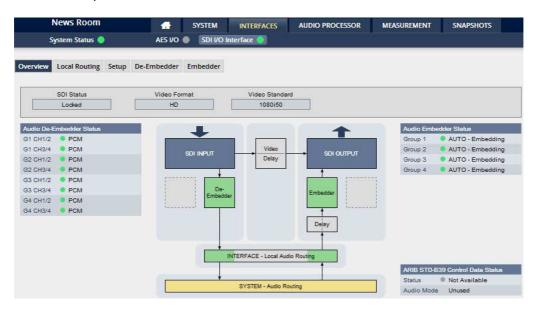

The overview pane shows all relevant information of that interface:

SDI Status [Locked / Unlocked]

Video Format [SD / HD /3G / N/A]

Video Standard [current decoded standard (e.g. 1080i50) / No SDI Lock]

Audio De-Embedder

**Status** 

[PCM / Dolby E / Dolby Digital / Dolby Digital Plus / MPEG-4 HE AAC /

MPEG-4 AAC / N/A]

Audio Embedder

**Status** 

[AUTO - Embedding / AUTO - Replace Audio / OFF / Delete]

**Group 1 – 4** The embedding process distinguishes between 4 different modes for each

group independently:

**AUTO - Embedding** – a new group will be built

**AUTO – Replace Audio –** the structure of the group from the input is kept

and the audio content is simply replaced

**Delete** – the group from the input is deleted

OFF – the embedder from that group is turned off

ARIB STD-B39 Control Data Status Meta information standard

Status

[Available / Not Available]

Audio Mode See ARIB Japanese standard "Structure of Inter-Stationary Control Data

Conveyed by Ancillary Data Packets"

http://www.arib.or.jp/english/html/overview/doc/2-STD-B39v1 2.pdf

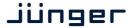

Set up GUI - INTERFACES - SDI I/O interface - Local Routing

The SDI interface comes with a local routing matrix to shuffle audio signals from and to the system (device) and from and to the physical de-embedders / embedders.

The example below shows a routing that sends signals 1:1 from the physical de-embedders [INTERFACE - SDI IN: SDI IN G1 CH1 ... SDI IN G4 CH4] to the device inputs [SYSTEM - SDI DE-Embedder: DEM1 ... DEM16] and the signals from the device [SYSTEM - SDI Embedder: EMB 1 ... EMB16] are sent to physical Embedders [INTERFACE - SDI OUT: SDI OUT G1 CH1 ... SDI OUT G4 CH4]:

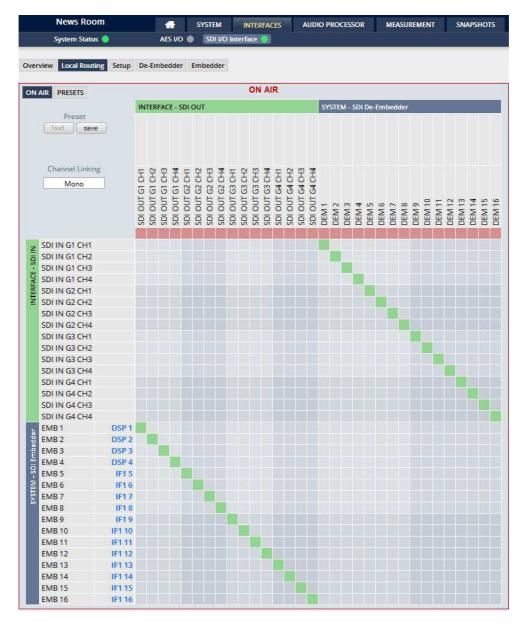

**Important Note!** The matrix display is a generic view generated by the SDI interface.

For the **EASY LOUDNESS** application the SYSTEM labels are translated in pairs:

DEM 1/2 to SDI 1/2 ... DEM 15/16 to SDI 15/16 EMB 1/2 to SDI 1/2 ... EMB 15/16 to SDI 15/16

If you must shuffle SDI signals to meet a certain output signal assignment you can do it with the above matrix. E.g. you may shuffle SDI IN G2 CH1/2 to SDI OUT G4 CH3/4.

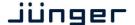

You must use the scroll bar to navigate through the matrix. In the upper left hand corner you can select between the ON AIR and the PRESETS view of the matrix. On the ON AIR page you will also see the bluish device signal labels (e.g DSP x).

**Channel Linking** [mono / stereo]

You can decide if the routing must be performed in mono or stereo mode

(where adjacent odd/even channels are routed at once).

You may select cross points by hovering with the mouse over the little squares and selecting / deselecting cross points with a left mouse button click.

Mouse over Color codes of cross points:

dark blue Possible new cross point.

orange You are about to reconnect a cross point.

Cross point is not allowed (i.e. routing will cause a loop and will not grey

therefore be performed) or dedicated input is not activated.

You are about to disable a cross point. red

An animated signal flow

will help you when navigating through the matrix.

#### Set up GUI - INTERFACES - SDI I/O interface - Setup

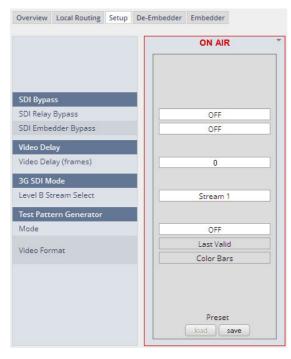

#### SDI Bypass

SDI Relay Bypass Will deactivate the Bypass

Relay. It provides a shortcut from SDI-IN to SDI-OUT1 and disconnects the de-embedder from the SDI input. This relay also serves as a fail bypass if the power is off. This feature maintains the SDI signal for downstream equipment.

SDI Embedder **Bypass** 

Will pass the embedded audio data from the de-embedder to the embedder 1:1. This function

preserves the original ancillary data structure.

Video Delay

Video Delay (frames)

[0 ... 15]

For compensation of any kind of audio processing delay within the chain of devices you may use a Video Delay. Position "0" turns

off the delay function.

3G SDI Mode

**Level B Stream** A 3G-SDI signal may have two HD sub streams (e.g. for 3-D TV), Select

AKN as 3G-B standard. Select between stream 1 or 2 for embedded

audio. See SMPTE 425M for details.

**Test Pattern Generator** The interface offers a test generator to either check downstream

connections during installation or for use in case of an input fail but you may also use it to move 16 independent audio channels over a single

coax cable from point to point.

Mode [OFF / AUTO (Input Loss) / Always ON]

Video Format [Last valid / one of the defined SD / HD 3G formats (see specs)]

[Color Bars / Black Frame]

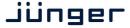

Set up GUI – INTERFACES – SDI I/O interface – De-Embedder

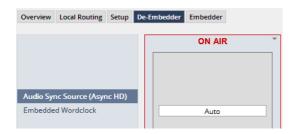

**Audio Sync Source** (Async HD)

The HD SDI standard allows for asynchronous audio. This is critical if you have decided to synchronize the device on such signal. Here you find a solution. You may either use the embedded word clock or the SDI carrier itself as a reference.

**Embedded Word** Clock

[Auto / De-Embedder CH1 (DEM 1) / OFF]

OFF = synchronized to the SDI carrier.

Auto = In case of asynchronous audio it is synchronized automatically to the SDI carrier.

DEM1= From de-embedder group 1 channel 1.

#### Set up GUI - INTERFACES - SDI I/O interface - Embedder

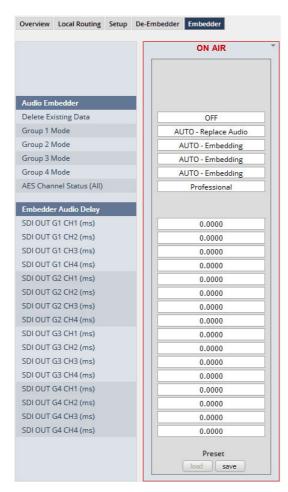

**Audio Embedder** 

Here you set the general functions of the SDI embedder

**Delete Existing Data** [OFF /

ALL - New HANC Structure] Will erase all existing audio structures and generates a new structure from scratch.

**Group 1 – 4 Mode** [OFF / AUTO – Embedding / AUTO - Replace Audio

/ Delete]

OFF - will turn the embedder off. I.e. existing signals from the SDI input are passed through.

AUTO - Embedding will simply exchange the audio for that group. If a signal path from the device is routed to the embedder, it will be embedded. If no signal is routed from the device, the embedded signal from the SDI input will be used.

AUTO - Replace Audio will replace the data structure of that group and will embed audio from the device if a signal is routed to it. If no signal is routed from the device, the embedded signal from the SDI input will be used.

See SDI I/O Interface > Overview for a view of the signals available from the de-embedder and the status of the four embedders.

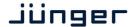

AES Channel Status (All) [Transparent / Professional]

For the option "Professional" these values are used:

Format: Professional

Audio Mode: [Audio / Non Audio]

Emphasis: None
Freq. Mode: Locked
Sample Freq.: 48kHz
Channel Mode: Not Indicated

User Bits: None Auxiliary Bits: 24Bit

Audio Word

Length: Not indicated

**Important note!** If you generate a new AES channel status, the **Audio Mode** will be automatically set to **Non Audio** (AKA "other") for both channels of an adjacent pair (1/2, 3/4 .....) if encode audio is detected that carries a Dolby E stream for example.

**Embedder Audio** Each embedder signal may be delayed independently. This may be useful

**Delay** for Lips Sync alignment if a video delay is used.

**SDI OUT G1 CH1 (ms)** [0.0000 ... 340.000]

...

**SDI OUT G4 CH16 (ms)** [0.0000 ... 340.000]

Set up GUI - INTERFACES - Dante I/O Interface - Status

The **Dante** interface connects an **EASY LOUDNESS** to an audio over IP (AoIP) network. Junger Audio has committed itself to the quasi industry standard **Dante** developed by **Audinate**:

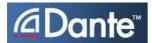

"Based on industry standards, Audinate created **Dante**, an uncompressed, multi-channel digital media networking technology, with near-zero latency and synchronization ... One cable does it all.

**Dante** does away with heavy, expensive analog or multicore cabling, replacing it with low-cost, easily-available CAT5e, CAT6, or fiber optic cable for a simple, lightweight, and economical solution. **Dante** integrates media and control for your entire system over a single, standard IP network."

The network infrastructure for **A**udio **o**ver **IP** must be able to handle the **IP multicast**. So it needs a bit of care when it comes to network gear. The recommendation is to separate the control network from the audio network.

For details pls. refer to the Audinate web-site: <a href="https://www.audinate.com">https://www.audinate.com</a>. Here you will find many useful application videos and FAQs.

To configure such an audio network you need the **DanteController** software. You can download it from the **Audinate** website. People who want to interface a PC or MAC to such an audio network can use the **Virtual Soundcard** or even more sophisticated the **Via**, an applications software from **Audinate**. The **Virtual Soundcard** provides audio drivers to connect with common audio tools while **Via** allows you to connect network audio resources with PC audio resources like analog line / Mic / USB-Audio / even applications (Skype, youtube you name it) directly.

We highly recommend reading the **Audinate** documents to understand how to set-up and operate a real-time **AoIP** network.

Looking at the rear panel the RJ45 connector, the primary is the on the left while the second connector acts either as a redundant or as a switch port. Both RJ45s have built in LEDs. The left one shows network activities (flashing green) while the right one indicates the interface speed, with **green=1Gbit/s** and **off=100MBit/s**.

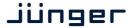

Below is the Status page of the **DANTE** interface board:

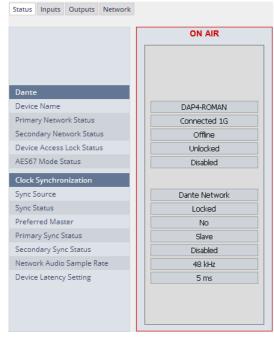

#### **Dante**

**Device Name** The name you gave the interface

> board via the **DanteController**: Device > Device View > Device

Config

**Primary** 

[Offline / Connected + bandwidth]

**Network Status** 

Secondary

[Offline / Connected + bandwidth]

**Network Status** 

**Device Access** [Unlocked / Locked] **Lock Status** See Dante Controller **AES67 Mode** [Diasbled / Enabled]

**Status** See Dante Controller to enable it.

**Clock Synchronization** 

**Sync Source** [Dante Network / DA\*P is Master]

Here you define the reference clock for this **Dante** module.

Important Note! If this parameter is set to "Dante Network", the EASY LOUDNESS must be synchronized to the same clock as the network clock master (whoever it is). It must be set to "Dante Network" if this module is to become the "Preferred Master" of the network.

Sync Status [Unlocked / Locked / Locked-Async]

> The sync source for the **Dante** interface is the **Dante** network. If no network cable is connected the interface is "Unlocked". If it is connected to a network it will be "Locked". If the EASY LOUDNESS is set to synchronize to other than the Dante interface it will show

"Locked-Async".

**Preferred Master** [No / Yes]

> The **Dante** algorithm automatically looks for the best clock master inside the network but one may force a **Dante** module to become

the clock master.

**Primary Sync Status** [Slave / Master]

**Network Audio Sample Rate** [44.1 kHz / 48 kHz / 88.2 kHz / 96 kHz]

Depending on the A\*P device type the sample rate is limited to the

device specification.

**Device Latency Setting** 

You can allow for a certain transmission latency if you face network

problems of any kind.

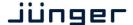

Set up GUI - INTERFACES - Dante I/O Interface - Inputs

The **DanteController** software gives you an overview of all members of such a **DANTE** network. You can assign channel labels for the inputs (from the network to the device interface). Those labels will automatically appear in the **EASY LOUDNESS** and will be displayed there.

Here is a glimpse of the GUI of the **DanteController**:

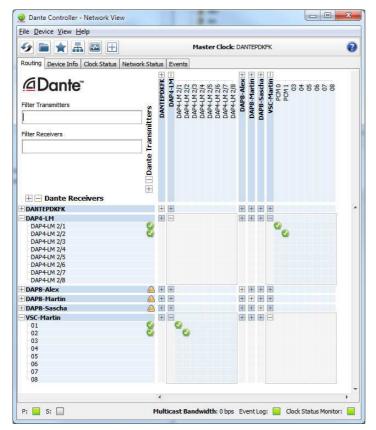

As an example you see here a "DAP4-LM" (name given by the Dante Controller) that has assigned the labels DAP-4 2/1 ... 2/8 for both the inputs and the outputs.

Beside a few more devices on that network, we see the unfolded outputs of a **DanteVirtualSoundcard** (VSC) named "VSC-MARTIN" on the upper right hand side.

The top horizontal area shows the transmitters while the receivers are shown vertically on the left hand side.

The outputs PCM 0 and PCM 1 from the VCS are assigned to the **EASY LOUDNESS** inputs DAP4-LM 2/1 and 2/2 while two outputs from the "DAP4-LM" are assigned to the VSC inputs "01" and "02".

We see the labels assigned by the DanteController software in the "Channel" column:

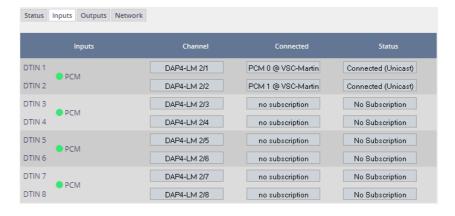

#### Inputs

Eight inputs are pre-defined for the **DANTE** interface installed in an **EASY LOUDNESS**. They are organized in pairs and the input status is shown by soft LEDs (green = PCM audio / yellow = non audio/ grey no audio).

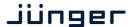

Channel The labels assigned to that channel by the **DanteController** 

Connected The source of the audio signal.

**Status** [No Subscription / Subcription Unresolved / Wait / Naming Problem /

Loopback / Idle / Subscription in Progress / Connected (Unicast) / Connected (Multicast) / Manual Config / Format Problem / QoS Problem / Latency Problem / Clock Domain Problem /

Link Down / Fail / Unknown]

The DANTE module provides very detailed status information. In

regular operation one will not see much of it.

### Set up GUI - INTERFACES - Dante I/O Interface - Outputs

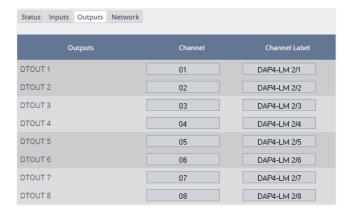

**Outputs** The signals from the **DANTE** 

board to the network. They will also appear in the device

**ROUTING** section.

Channel

Numeric count of the channels.

Channel Label

Up to 16 labels can be configured for each stream from the interface to the network. This allows configuring multi layer

routing.

Set up GUI - INTERFACES - Dante I/O Interface - Network

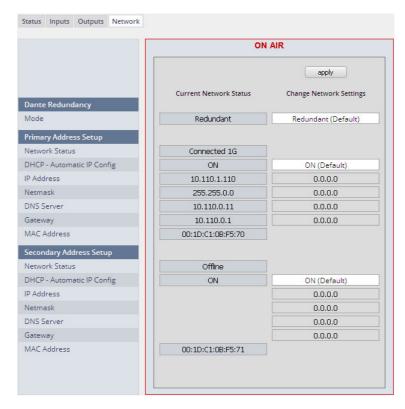

**Dante Redundancy** 

The DANTE interface allows redundant network operation. Pls. refer to manufacturer's documentations of your Ethernet equipment on supported switching configuration and redundant operation.

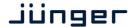

Mode [Switched / Redundant]

Redundant – The interface will duplicate the audio traffic to both

Ethernet ports.

Switched - The second port behaves like a standard switch

port allowing daisy-chaining through the interface.

I.e. IP configuration is only available for Redundant

mode.

Important Note! When set to switched mode, do not connect both ports to the same network (same Ethernet switch) if it does not support STP (Spanning Tree Protocol). This is the case for most of the off-the-shelf (office) switches. Doing so will cause a race condition where IP packets are circling around from the external switch to the second **Dante** (switch) port and back via the first port. This will tear down your network and may create a bunch of new "friends" in your facility.

Primary Address Setup Setup of the primary network interface

Network Status [Offline / Connected + bandwidth]

**DHCP – Automatic IP Config.** [OFF / ON]

**IP-Address** 

Netmask

**DNS Server** 

Gateway

**MAC Address** 

Secondary Address Setup Setup of the secondary network interface

Network Status [Offline / Connected + bandwidth]

**DHCP – Automatic IP Config.** [OFF / ON]

IP-Address Netmask

**DNS Server** 

Gateway

MAC Address [unknown / address]

**Important Note!** It may happen by accident that the update of the Dante module fails. E.g. if the firmware update option: SYSTEM > Firmware Update > Option Board Update is set to "Update option boards automatically ...." and the device loses power during this process, the Dante module will be in the fail-save state. This is indicated in the Dante Controller software.

In this case you must repair it by the help of a Dante tool. You can download it from the website: https://www.audinate.com/content/dante-firmware-update-manager-v31009-windows

Pls. keep in mind that the PC, that runs the Dante update manager must be in the Dante network (if you have separated the networks as recommended) and not in the device control network.

The update manager performs two tasks, the recovery from the fail-safe state and the update of a valid Junger basic firmware for the Dante module.

After you have managed to recover from fail-safe you must power cycle the **EASY LOUDNESS** and update the module manually to the latest Junger firmware using the Dante update manager. The file is part of the zip file that you can download from the Junger web-site.

You will find the Junger recovery firmware here (version numbers are examples only):

rel dap4 mei 4 0 1.zip > junger dap4 mei firmware > Dante recovery image > DT-100-v1.0.3-7.dnt

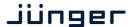

Setup GUI - Overview

The overview is presented on the **HOME** page of the **EASY LOUDNESS**:

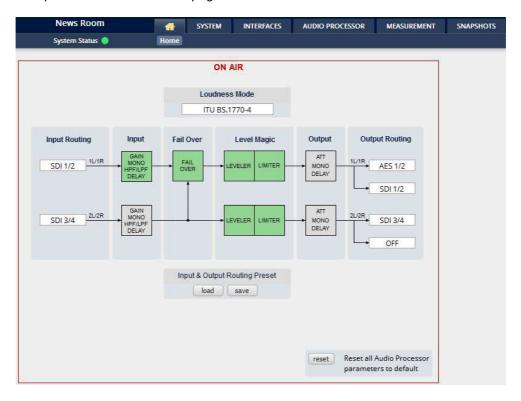

The processing blocks in use, which may be activated from their individual setup panes, will be indicated in green. I.e. blocks shown in grey are not activated by the user.

To navigate through the various processing blocks you may either click on the graphical block or use the sub tabs provided by the AUDIO PROCESSOR main tab.

#### **Loudness Mode**

| ITU BS.1770-4    |  |  |
|------------------|--|--|
| Level            |  |  |
| ITU BS.1770-1    |  |  |
| ITU BS.1770-2    |  |  |
| ITU BS.1770-3    |  |  |
| ITU BS.1770-4    |  |  |
| EBU R128         |  |  |
| ARIB TR-B32      |  |  |
| ATSC A/85 (2011) |  |  |
| ATSC A/85 (2013) |  |  |
| Free TV OP-59    |  |  |
| Portaria 354     |  |  |

In order to meet the regulations of regions or countries you must select the loudness control mode here.

Beside the weighting curves several measurement duration and loudness ranges have been defined. Some regulations are based on the same measurement (e.g. ITU BS.1770-2) but defined in a different regional norm. You must check with your local authority for correct settings if you must comply with regulations.

### jünger

# **EASY LOUDNESS**

### Setup GUI - AUDIO PROCESSOR - Input

You may set the input conditions for both program channels (1L/1R) and (2L/2R) here:

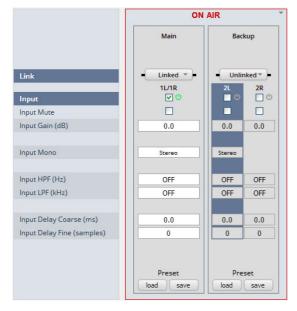

Link [Unlinked, Linked]

For stereo operation you may

link the setup parameters.

Input [Enable / Disable]

enables or disables the input

section.

[ON / OFF] Mute

Input Gain (dB) [-80.0 ... 0.0 ... 20.0]

Mono [L/R Stereo / L+R Mono / L/L

Mono / R/R Mono]

Input HPF (Hz) [OFF / 20 / 40 / 80 / 120]

Input LPF (kHz) [OFF / 15 / 20 / 22]

Input Delay Coarse) [0.0 ... 2000.0]

(ms)

**Input Delay Fine** 

(samples)

[0 ... 2000]

### Setup GUI - AUDIO PROCESSOR - Fail Over

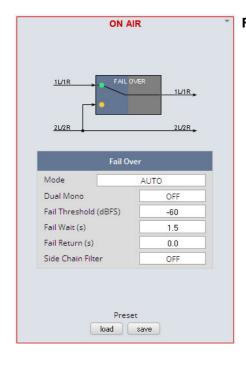

Fail Over The D\*AP4 offers a fail over circuit for

automatic operation. It will switch to

2L/R in case 1L/1R fails.

[FIX 1L/1R / FIX 2L/2R / AUTO] MODE

In AUTO mode the switch over happens

in case of an input failure.

**Dual Mono** [OFF / AUTO]

> A detector looks after the input signal. If it is a left [L] or right [R] only it converts that signal either to

[L/L] or [R/R].

**Fail Threshold** [-80 ... -60 ... -40]

RMS weighted input level for fail (dBFS)

detection.

Fail Wait (s) [1.5 ... 10.0]

Elapsed time after fail detection until the switch over happens.

[0.0 ... 10.0] Fail Return (s)

Elapsed time after detection of a proper input signal until it switches

back to the program input.

**Side Chain Filter** [OFF / ON]

> A high pass filter (300Hz) and a low pass filter (3000Hz) is applied to the detector side chain (not the audio path), to prevent hum and noise from

blocking fail over switching.

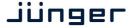

#### Setup GUI - AUDIO PROCESSOR - Level Magic

This function block is used for loudness control of the program paths.

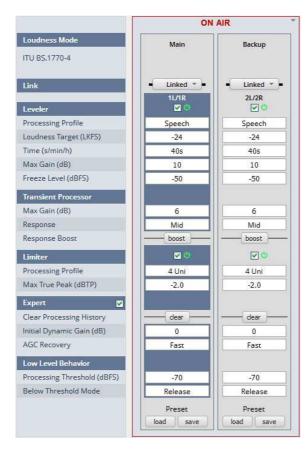

**Loudness** [display of the setting from AUDIO PROCESSOR >

Setup > Loudness Mode]

**Link** [unlinked / linked]

defines the coupling of the

control circuits

Leveler [ON / OFF]

Processing Profile [Live / Speech / Pop / Uni /

Classic]

**Loudness Target** Level [0 ... -50dBFS] **for different modes** ITU [0 ... -50LKFS]

EBU[0 ... -50LUFS]

**Time (s/min/h)** [10, 20, 40 / 1, 2, 5, 10, 20,

40 / 1, 2]

**Max Gain (dB)** [0 ... 10 ... 40]

Freeze Level (dBFS) [-60 ... -50 ... -20]

**Transient Processor** 

 Max Gain (dB)
 [0 ... 10 ... 15]

 Response
 [Soft, Mid, Hard]

Response Boost <br/>
Limiter [OFF / ON]

Processing Profile [Live / Speech / Pop / Uni /

Classic]

**Max True Peak** [-20 ... -9.0 ... 0.0]

(dBTP)

Expert [ON / OFF]

Clear Processing History <clear>

Initial Dynamic Gain (dB) [-40 ... 0 ... 15]

AGC Recovery [Fast / Normal]

**Low Level Behavior** 

Processing Threshold (dBFS) [-80 ... -70 ... -20]

Below Threshold Mode [Hold / Release]

For details regarding LevelMagic parameters see the bulletin:

"Junger processing parameter description" on the Junger web site: <a href="http://junger-audio.com/downloads">http://junger-audio.com/downloads</a>.

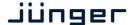

### Setup GUI - AUDIO PROCESSOR - Output

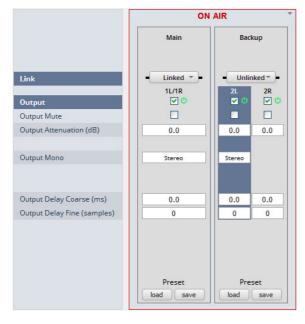

Link [unlinked / linked]

defines the coupling of the

control circuits

Output [ON / OFF]]

**Output Mute** [ON / OFF]

Output Attenuation [-80.0 ... 0.0]

(dB)

[L+R Mono / LL Mono / **Output Mono** 

RR Mono / Stereo]

**Output Delay** Coarse (ms)

[0.0 ... 2000.0]

**Output Delay** Fine (samples)

[0 ... 2000]

## Setup GUI - MEASUREMENT - Loudness

The EASY LOUDNESS LM offers a sophisticated loudness measurement tool for the input and output of the program path of the device. The three control buttons pause>, <reset max> may be used to manually control the actual measurement. The pane shows the two measurement blocks for both programs:

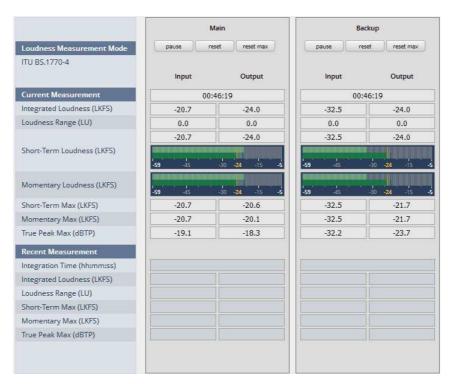

**Loudness Mode** 

**Current Measurement** 

[EBU R 128]

setting from AUDIO PROCESSOR > Setup > Loudness Mode

[hh:mm:ss]

Time elapsed since measurement started (excluding pauses)

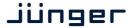

**Integrated Loudness (LUFS)** 

Loudness Range (LU)

Short-Term Loudness (LUFS) numeric and convenient bar graph display numeric and convenient bar graph display

Short Term Max (LUFS) Momentary Max (LUFS) True Peak Max (dBTP)

Recent Measurement [hh:mm:ss]

Total time of the recent measurement

**Important Note!** The measures of the parameters above depend on the loudness mode selected at the **Home** pane.

The measurement data may also be streamed to the **J\*AM** (Junger Application Manager) to feed the external loudness measurement and loudness logging tool. The **J\*AM** is a PC software package that you can download from the <u>Jungeraudio.com</u> web site. To perform loudness measurement and loudness logging one must buy a hardware (USB) dongle.

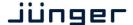

• Test

### Setup GUI - SNAPSHOTS

As mentioned previously, **EASY LOUDNESS** includes a sophisticated **snapshot management** system. **Snaphots** may be triggered manually (via the **X\*AP RM1** remote panel Hotkeys or the **Mobile UI** Hotkeys), semi-automatically (triggered by network commands or hardware GPIs) and automatically (triggered by a System Status Error).

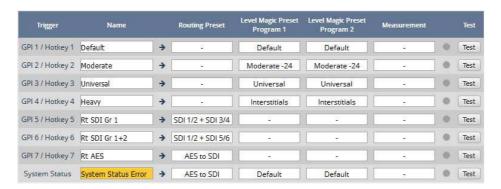

**Trigger** 

Enumeration of the available snapshots.

**GPI 1 / Hotkey 1 ....** 

The physical GPI #1 or the Mobile UI Hotkey #1 or the X\*AP Hotkey

that triggers the first snapshot

GPI 7 / Hotkey 7

See above.

System Status System Status Error →

**System Status Error** 

An error will trigger that snapshot that in turn can set the SDI

interface to bypass audio.

Name

A label to distinguish between the different snapshots.

**Routing Preset** 

A preset can be selected here, that will change the signal routing. You may setup such preset at the **Home** pane or you may select one of the factory default presets available there:

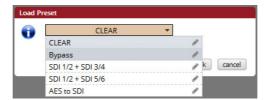

**Level Magic Preset Program 1** 

Will change the settings of the LevelMagic for the first program

**Level Magic Preset Program 2** 

Will change the settings of the LevelMagic for the second program

Measurement

Controlls the Loudness Measurement. You can Reset or Pause/Continue a measurement cycle:

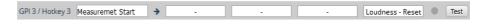

Soft LED

Shows the status of that line (green = active)

**TEST** 

Pressing the respective button will test the recall of the presets

for that line of settings.

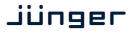

## Technical Data - 4 Channel Audio Processor [EASY LOUDNESS]

| General           | <ul> <li>4 channel audio processor (2 stereo programs)</li> <li>Expandable by hard and software options</li> </ul>                                                            |                                                                                         |  |  |
|-------------------|----------------------------------------------------------------------------------------------------|-----------------------------------------------------------------------------------------|--|--|
| Audio Sample Rate | 44.1, 48, 88.2, 96kHz, (32 196kHz @ input with SRC) ±150ppm sync input capture, ±25ppm master-sync stability                                                                  |                                                                                         |  |  |
| AES/EBU Inputs    | Relevant specifications comply with AES3-X-2009, IEC 60985 and AES11-2009                                                                                                    |                                                                                         |  |  |
|                   | 4 channels (2 stereo inputs), 2 XLR-3 connectors and 2 BNC connectors, alternative inputs - user settable input selector                                                      |                                                                                         |  |  |
|                   | 24bits, transparent forwarding of PCM and compressed audio (w/o SRC) 24bits, PCM, sample rate converter (SRC) activated                                                       |                                                                                         |  |  |
|                   | Impedance                                                                                                    | 110Ohm differential (XLR-3)<br>75Ohm single-ended (BNC)                                 |  |  |
|                   | Input level                                                                                                    | 0.3 5Vpp @ 110Ohm differential (XLR-3) 0.3 5Vpp @ 75Ohm single-ended (BNC)              |  |  |
|                   | Sample Rate<br>Converter (SRC)                                                                                                    | THD+N -120dB @ 0dBFS, 1kHz<br>Latency < 0.3ms                                           |  |  |
| AES/EBU Outputs   | Relevant specifications comply with AES3-X-2009, IEC 60985 and AES11-2009                                                                                                    |                                                                                         |  |  |
|                   | 4 channels (2 stereo outputs),<br>2 XLR-3 connectors and 2 BNC connectors, both connector types carry the<br>same signal                                                      |                                                                                         |  |  |
|                   | 24bits, transparent forwa                                                                                                    | 24bits, transparent forwarding of PCM and compressed audio                              |  |  |
|                   | Impedance                                                                                                    | 110Ohm differential (XLR-3)<br>75Ohm single-ended (BNC)                                 |  |  |
|                   | Output voltage                                                                                                    | 3Vpp (typ.) @ 110Ohm differential (XLR-3)<br>1Vpp (typ.) @ 75Ohm single-ended (BNC)     |  |  |
|                   | Power fail relay bypass between AES/EBU inputs and outputs (can be deactivated by jumper)                                                                                     |                                                                                         |  |  |
| Sync Input        | Multi-standard synchronization interface for AES/EBU, wordclock or video-<br>sync (black burst, tri level), complies with AES11-2009 and relevant audio<br>or video standards |                                                                                         |  |  |
|                   | Connector type                                                                                                    | BNC                                                                                     |  |  |
|                   | AES/EBU input                                                                                                    | 0.3 5Vpp @ 75Ohm single-ended                                                           |  |  |
|                   | Wordclock input                                                                                                    | 1 5Vpp @ 75Ohm single-ended                                                             |  |  |
|                   | Video-sync input                                                                                                    | 1Vpp (nom.) @ 75Ohm single-ended                                                        |  |  |
|                   |                                                                                                    | Rates supported: 23.975, 24, 24.975, 25, 29.97, 30, 49.95, 50, 59.94, 60fps (SD and HD) |  |  |
|                   | On-board audio ports and master-sync capable option boards may also be selectable as sync source.                                                                             |                                                                                         |  |  |
| Sync Output       | Word clock output, complies with AES11-2009                                                                                                    |                                                                                         |  |  |
|                   | Connector type                                                                                                    | BNC                                                                                     |  |  |

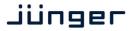

| Wordclock output                                                                                       | 2.4V (typ.) @ 75Ohm single-ended                                                                                                    |  |
|----------------------------------------------------------------------------------------------------|----------------------------------------------------------------------------------------------------|--|
| RJ45 connector, 10/100Mbit Ethernet auto sense, full duplex, auto MDI/X                                |                                                                                                    |  |
| USB 2.0 connector to internal console interface                                                        |                                                                                                    |  |
| 8 general purpose inputs (GPI), divided into 2 groups with separate common signal, isolated            |                                                                                                    |  |
| Connector type                                                                                         | D-Sub25 connector female, same for GPO                                                                                                    |  |
| Input conditions                                                                                       | 3 24Vdc, < 5mA                                                                                                    |  |
| Auxiliary supply                                                                                       | 5V (nom.), 200mA (max.), isolated                                                                                                    |  |
| 8 general purpose outputs (GPO), SPST, divided into 2 groups with separate common signal, isolated     |                                                                                                    |  |
| Connector type                                                                                         | D-Sub25 connector female, same for GPI                                                                                                    |  |
| Output conditions                                                                                      | 24Vac/dc (max.), 120mA (max.)                                                                                                    |  |
| 1 general purpose expansion slot for option boards                                                     |                                                                                                    |  |
| Dual power supply, automatic fail over, 85 264Vac, 50 60Hz, 58W (max.)                                 |                                                                                                    |  |
| Operating temperature 0 50°C, fan cooled,<br>Non-operating -20 70°C,<br>Humidity < 90%, non-condensing |                                                                                                    |  |
| 19", 1 RU, 27 cm depth, net weight ca. 5 kg, shipping weight ca. 7.5 kg                                |                                                                                                    |  |
|                                                                                                    | RJ45 connector, 10/100l USB 2.0 connector to int 8 general purpose inputs common signal, isolated Connector type Input conditions Auxiliary supply 8 general purpose output separate common signal Connector type Output conditions 1 general purpose expart Dual power supply, auto 85 264Vac, 50 60l Operating temperature Connectoring -20 70 Humidity < 90%, non-con |  |

## Technical Data - Option Board SDI I/O (3G/HD/SD) [O\_DAP\_SDI\_a]

|                   | 1                                                                                                    |                                                                                                    |  |
|-------------------|----------------------------------------------------------------------------------------------------|----------------------------------------------------------------------------------------------------|--|
| Standards         | Video complies with SMPTE 424/425M (3G, Level A and B), SMPTE 292M (HD) or SMPTE 259M (SD). Automatic format detection. Audio embedding and de-embedding complies with SMPTE 299M (3G, HD) or SMPTE 272M-AC (SD). Metadata embedding and de-embedding complies with SMPTE 2020-2. |                                                                                                    |  |
| Video Data Rate   | 2970/2967Mbps (3G), 1485/1483.5Mbps (HD), 270Mbps (SD)                                                                                                    |                                                                                                    |  |
| Video Formats     | 1080p23.975, 24, 25, 29.97, 30, 50, 59.94, 60<br>1080i50, 59.94, 60<br>720p23.975, 24, 25, 29.97, 30, 50, 59.94, 60<br>625i50, 525i59.94,                                                                                                    |                                                                                                    |  |
| Video Delay       | User selectable 015frames, can be disabled                                                                                                    |                                                                                                    |  |
| Audio             | 24bits, transparent forwarding of PCM and compressed audio                                                                                                    |                                                                                                    |  |
| Audio Channels    | 16 inputs and 16 outputs (4 groups with 4 channels each)                                                                                                    |                                                                                                    |  |
| Audio Sample Rate | 48kHz (SDI compliant)                                                                                                    |                                                                                                    |  |
| Audio Delay       | Embedder audio delay selectable 0 320 ms per channel                                                                                                    |                                                                                                    |  |
| Metadata (RDD6)   | 1 channel input and 1 channel output, SDID selectable                                                                                                    |                                                                                                    |  |
| BNC Input         | Impedance                                                                                                    | 75Ohm                                                                                                    |  |
|                   | Return loss                                                                                                    | > 15dB, 5 1485MHz<br>> 10dB, 1485 2970MHz                                                                |  |
|                   | Cable length (max.)                                                                                                    | 250m @ SD for Belden 1694A cable<br>230m @ HD for Belden 1694A cable<br>140m @ 3G for Belden 1694A cable |  |

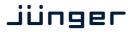

|                  | Jitter tolerance                                                                                                    | > 0.7UI (Alignment)                                                     |  |
|------------------|----------------------------------------------------------------------------------------------------|-------------------------------------------------------------------------|--|
| BNC Output       | Impedance                                                                                                    | 75Ohm                                                                   |  |
|                  | Output voltage                                                                                                    | 0.8Vpp (typ.)                                                           |  |
|                  | Return loss                                                                                                    | > 15dB, 5 1485MHz<br>> 10dB, 1485 2970MHz                               |  |
|                  | Output jitter                                                                                                    | < 0.2UI (Alignment), < 0.5UI (Timing)                                   |  |
| Audio Latency    | Input to Output                                                                                                    | Embedder and de-embedder combined HD, 3G < 0.6ms SD typ. 1.5ms (< 2 ms) |  |
| General Features | <ul> <li>Power fail relay bypass (may be activated via GUI)</li> <li>Lip-Sync compensation for processed and non-processed audio signals</li> <li>Dedicated routing for non-processed channels, all channels (max. 16) can be routed to/from the device or looped through</li> <li>Test pattern generator</li> <li>Master-sync capable</li> <li>ITU-R BT.1685 / ARIB STD-B39 metadata support</li> </ul> |                                                                         |  |

## Technical Data – Option Board Audio-over-IP DANTE™ I/O [O\_DAP\_DANTE\_a]

| Standards          | Audio-over-IP by Dante™ Digital Audio Networking Standard                                                                                                    |  |  |
|--------------------|----------------------------------------------------------------------------------------------------|--|--|
| Audio              | 24bits, transparent forwarding of PCM and compressed audio                                                                                                    |  |  |
| Audio Sample Rate  | 44.1, 48, 88.2, 96kHz                                                                                                    |  |  |
| Inputs and Outputs | 2 x Gigabit Ethernet RJ45 connectors (100M/1Gbit), primary and secondary port                                                                                                    |  |  |
| Inputs             | Processable by D*AP8: 16 channels @ 44.1, 48kHz<br>Processable by D*AP4: 8 channels @ 44.1, 48, 88.2, 96kHz                                                                                                    |  |  |
| Outputs            | Processable by D*AP8: 16 channels @ 44.1, 48kHz<br>Processable by D*AP4: 8 channels @ 44.1, 48, 88.2, 96kHz                                                                                                    |  |  |
| General Features   | <ul> <li>AES67 compliant</li> <li>Network master-sync can be provided by D*AP device</li> <li>Master-sync capable (for D*AP device)</li> <li>Non-audio detection for input channels</li> <li>Glitch-free Dante™ audio redundancy using dual Ethernet networks</li> </ul> |  |  |

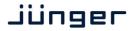

## Technical Data - Rear Connectors - pin assignment

8x GPI/O

| connector: | GPI/O                 |  |
|------------|-----------------------|--|
| female     | 25-pin D-Sub          |  |
|            |                       |  |
| 1          | GPI_1, 2, 3, 4 common |  |
| 2          | GPI_1                 |  |
| 3          | GPI_2                 |  |
| 4          | GPI_3                 |  |
| 5          | GPI_4                 |  |
| 6          | GPI_5, 6, 7, 8 common |  |
| 7          | GPI_5                 |  |
| 8          | GPI_6                 |  |
| 9          | GPI_7                 |  |
| 10         | GPI_8                 |  |
| 11         |                       |  |
| 12         |                       |  |
| 13         | Isolated 5V +         |  |
| 14         | GPO_1, 2, 3, 4 common |  |
| 15         | GPO_1                 |  |
| 16         | GPO_2                 |  |
| 17         | GPO_3                 |  |
| 18         | GPO_4                 |  |
| 19         | GPO_5, 6, 7, 8 common |  |
| 20         | GPO_5                 |  |
| 21         | GPO_6                 |  |
| 22         | GPO_7                 |  |
| 23         | GPO_8                 |  |
| 24         | Isolated 5V -         |  |
| 25         | Isolated 5V -         |  |

Mic / Line IN

| connector: | Mic / Line input |
|------------|------------------|
| female     | XLR              |
|            |                  |
| 1          | GND              |
| 2          | IN +             |
| 3          | IN -             |
| Shield     | Virtual GND      |

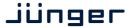

#### Technical Data - GPI wiring

The device offers a unique circuitry to save GPI setups from hum and noise influence in complex installations. Here the principle circuit of one of the 8 GPI inputs:

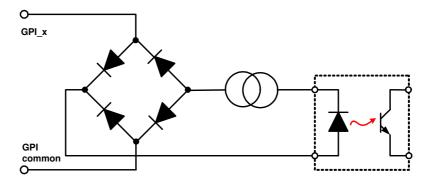

At the GPI input is a **bridge rectifier**, i.e. you do **not** need to care about the polarity of the input voltage. A **constant current source** in line with the **optical coupler** limits the current.

You must simply provide a voltage in the range from 5 V to 30 V to activate a GPI.

If you have open collector outputs or simple relay closures as the driving GPOs (this technique is commonly known as "low active" and will be found in most legacy equipment), you must wire up an auxiliary voltage supply.

The device provides such auxiliary power supply. It offers a balanced 5 V source like a battery.

Here an example how to wire up GPI #4:

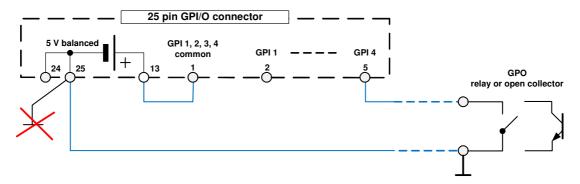

We strongly recommend providing a wire for ground connection instead of using the chassis common grounds of an installation.

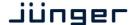

#### Safety Information

Electrical

Safety classification: Class 1 - grounded product / Schutzklasse 1

Corresponding to EN 60065:2002

Power connection: The device must be connected to a power socket that provides a

protective earthing conductor.

Power switch: The power switch is a toggle switch placed at the rear of the device.

The ON / OFF position is indicated by engravings [I] / [o] on the lever. It must be

reached without difficulty.

The devices may be equipped with dual power supply, in this case it will have two power cords and switches. You must inform yourself about the location and

assignment of the switches.

The device must not be exposed to splash or dripping water. Water protection:

It is permitted to place a container filled with liquids (e.g. vases)

on top of the device.

Service safety Only qualified personnel should perform service procedures.

Do not service alone: Do not perform internal service or adjustments of the device unless another

person capable of rendering first aid and resuscitation is present.

Disconnect power: To avoid electrical shock, switch off the device power, then disconnect the

power cord from the mains power. Do not block the power cord; it must remain

accessible to the user at all times

To avoid fire or personal injury

Mounting: It must be placed on a flat surface or must be mounted into an 19" rack.

It is recommended to use metal brackets (sheet steel angle) to support the

device.

Provide proper

Ventilation

this case and if the device has a built in fan, a gap of at least 1cm must be left between the device edge and the steel angle. It is highly recommended to

leave a gap of at least 1RU above and below the device.

Use only the power cord specified for this product and certified for the country of Use proper power cord

use.

Do not operate without covers

Do not operate this product with covers or panels removed.

Do not operate

Risk of explosion:

If you suspect that there is damage to this product, have it inspected

with suspected failures

by qualified service personnel.

The device contains a lithium battery. If replaced incorrectly or by a different or inadequate type an explosion may occur.

Warranty

Standard Junger Audio one-year warranty on parts and labor.

Specifications are subject to change without notice

#### Headquarters

Jünger Audio GmbH
Sales • Service & Support
Justus-von-Liebig-Str. 7
12489 Berlin, Germany
phone +49 30 677 721 0
fax +49 30 677 721 46
support@jungeraudio.com
sales@jungeraudio.com
www.jungeraudio.com

#### Jünger Audio Asia

Junger Audio Pte. Ltd.
Sales • Service & Support
33, Ubi Ave 3, no. o6-62 Vertex
408868 Singapore
phone +65 6509 8171
fax +65 6748 1740
asia@jungeraudio.com

## Jünger Audio (China Office)

Junger (Beijing) Technology Ltd.
Sales • Service & Support
Unit o68, 2nd Floor, No. 38 GuangQu Road,
ChaoYang District, 100021 Beijing, China
phone +86 137 0102 6664
china@jungeraudio.com

### Jünger Audio USA

Service & Support 2100 B2 Walsh Ave Santa Clara, CA 95050-2590, USA phone +1 408 330 9215 usa@jungeraudio.com

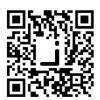

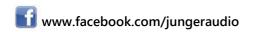

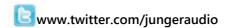